## 報名作業操作說明

1. 點擊版頭圖片下方之「進入報名作業」

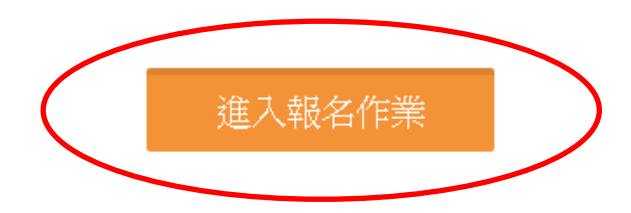

2. 首次進入系統,請點擊「申請帳號」,Email 為帳號,系統會 立即核准,可繼續開始報名。

一個帳號代表一個參賽單位名稱,一個單位可報名各組所有 參賽選手,包括個人組與團體組。

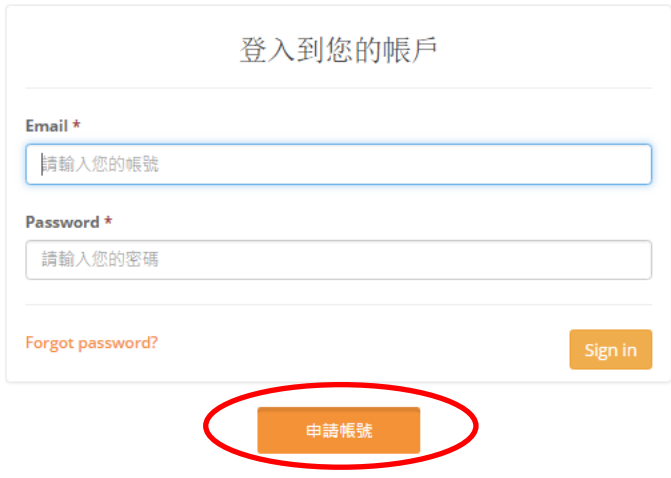

3.「參賽單位名稱」報名團體組請填入單位名稱,例:中興大 學,乒乓館、、、,比賽賽程,團體組均會以此單位名稱出 現,報名雙打組請填入行政區別,比賽賽程,雙打組均會以 此行政區別**+**選手姓名出現。

請注意,名稱盡量勿冗長,以免影響版面觀感。送出申請 後即可開始進行報名作業。主辦單位保留更改不適當隊名的 權力。

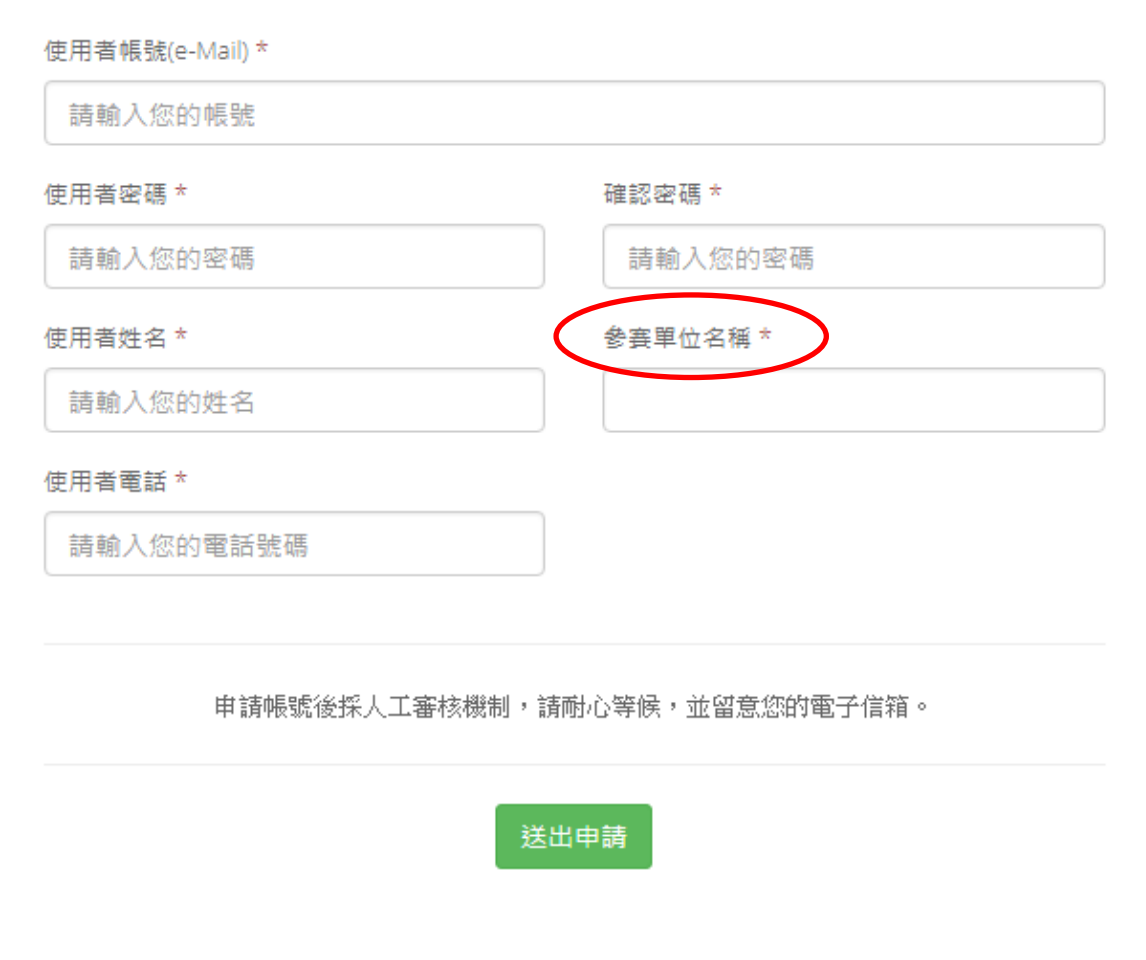

4.以帳密重新登入「進入報名作業」,即可開始報名。

雙打項目報名操作

進入報名作業→登入帳密→選擇個人項目組別

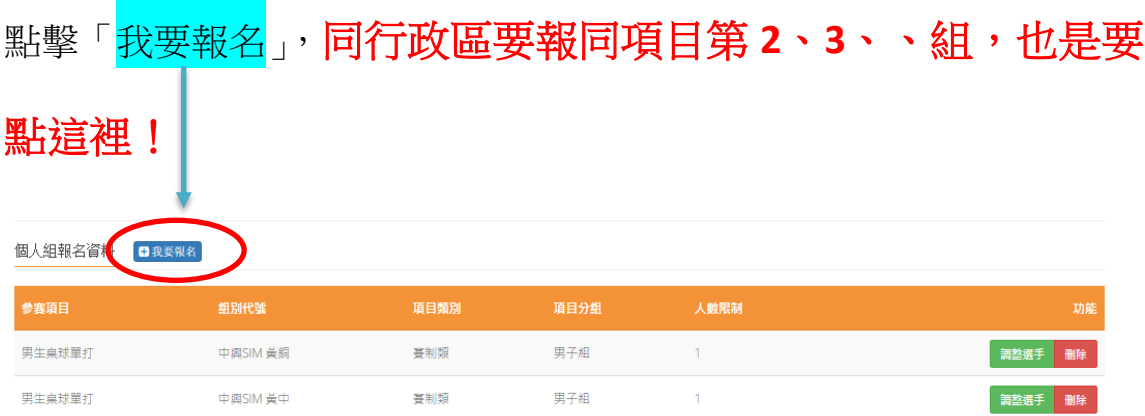

「職員之增加報名資料」,須在第一組填入職員資料, 之後該組增加個人報名時職員資料部分,系統會自動帶 出。若不需要職員資料則可免填寫。每報名 **2** 人即須送 出,若要報名同行政區同項目多組雙打,需確認送出後, 再次點擊我要報名 才是正確動作。 若直接點擊增加隊 員資料,會出現額滿無法新增選手!要換報名另外組別 項目時,則須回報報名首頁。

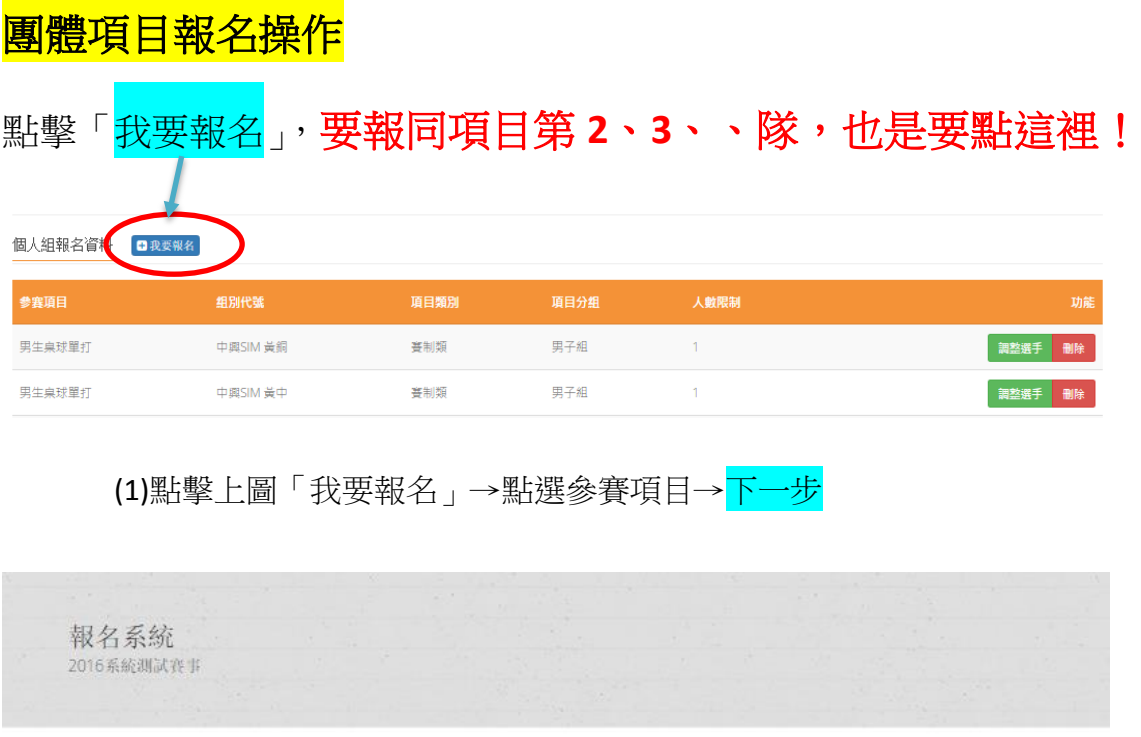

男生桌球團體賽

團體組參赛項目

女生排球

(2)點擊「增加職員資料」→填寫職員。每點擊一次就會 增加一人。報名隊員則依序增加,填寫資料,住址欄 位,請填寫行政區及路街名稱。完成後送出即可。

下一步

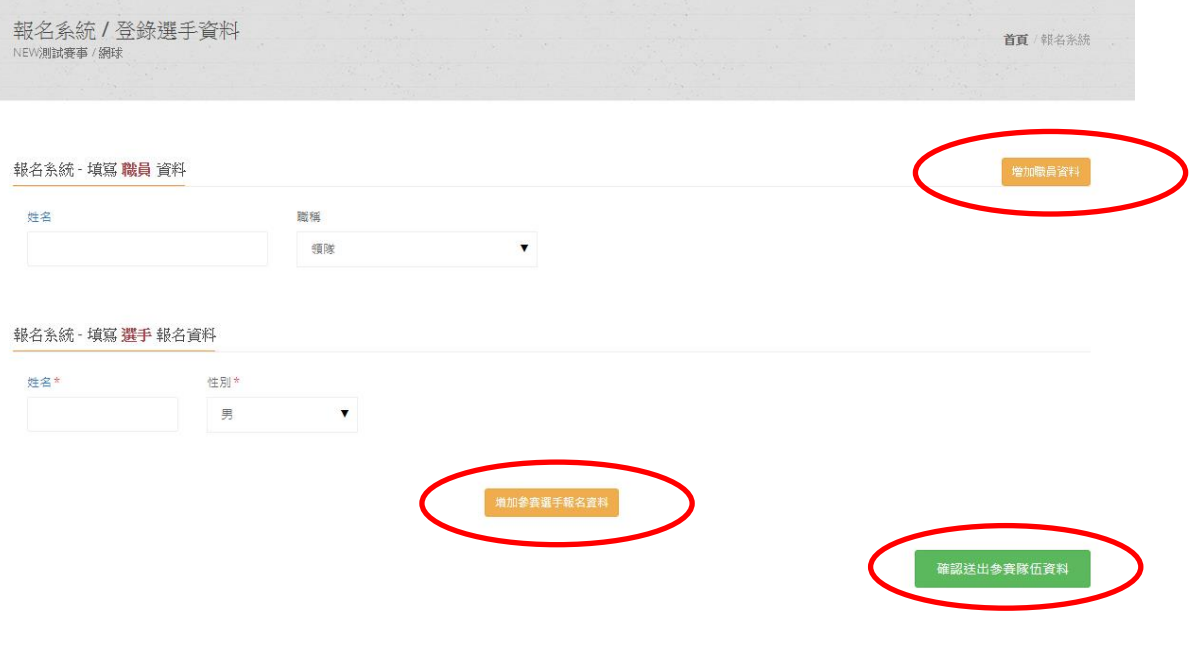

**5.**報名完成後,請點擊右上角「匯出報名資料」,檢視 所報名之資料,若正確無誤,即完成報名資料繳交。 不須再電話確認,減少資源浪費!

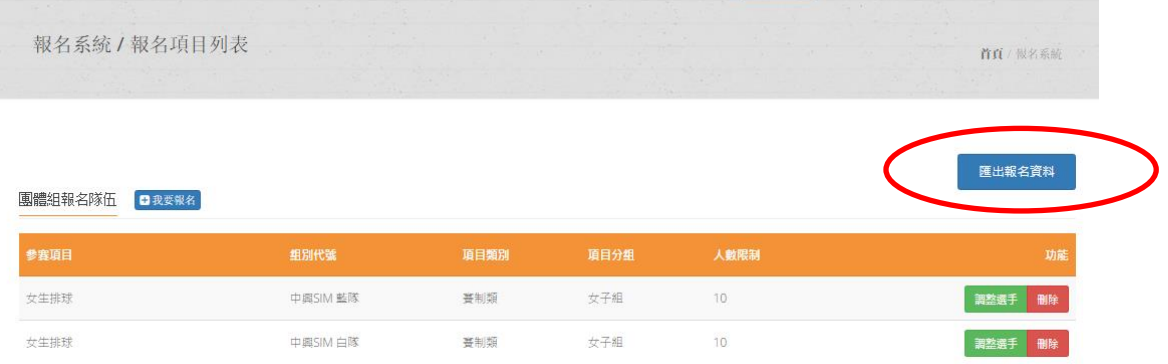

6.若報名截止前發現報名資料有誤,或想修改選手資料,請登 入帳密後,點擊「報名作業」即可進入操作<mark>調整選手</mark>修改報名 資料(點擊調整選手):選手僅能修改姓名以外之欄項。若要 換人,則需先刪除該人,再重新增加選手資料。系統將以最新 資料為報名結果。

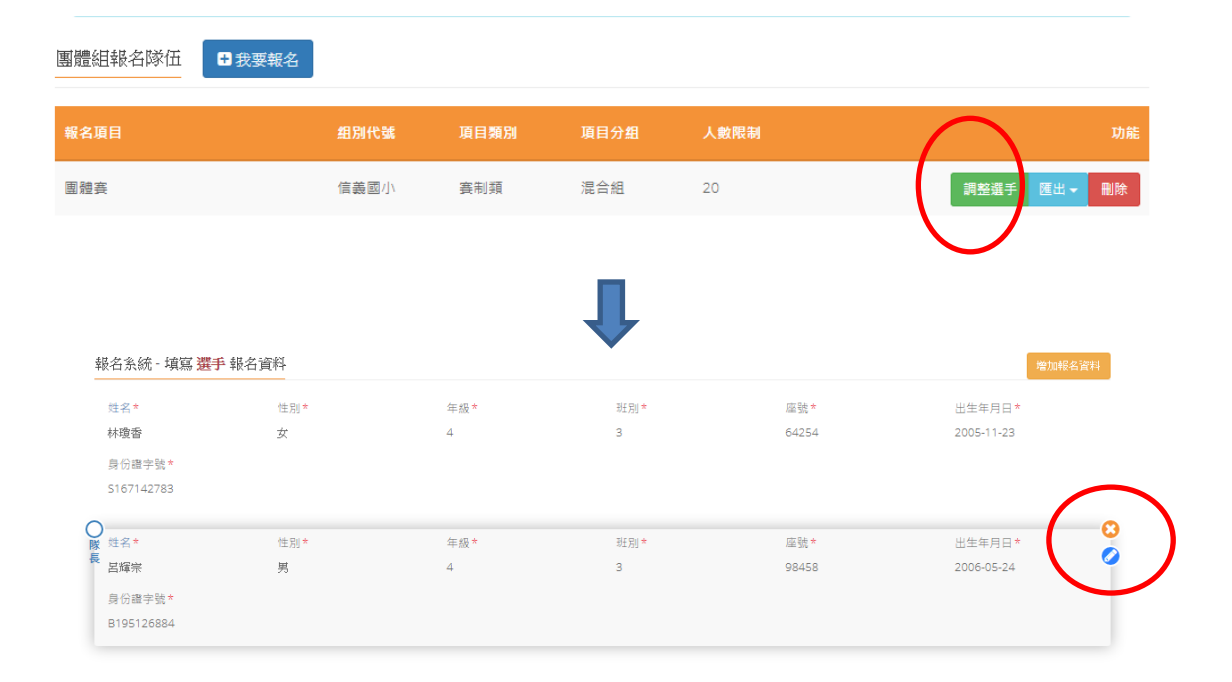

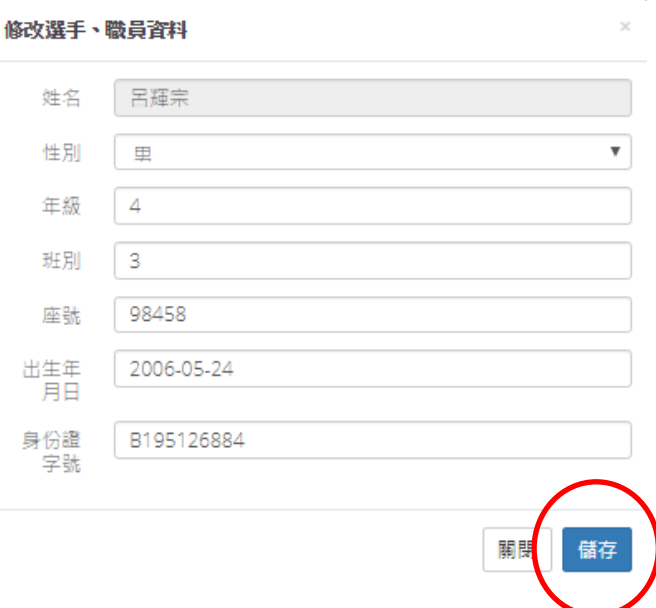

7. 報名資料均確認後,即可完成報名程序。本實事不須上傳 功能之動作!

請參照本說明進行報名程序,再有操作疑問 歡迎洽詢 **22840845#888** 陳老師 **[fachen@nchu.edu.tw](mailto:fachen@nchu.edu.tw)**